## **Using
Drop.io: Creating
a
Drop
Where
Students
Can
Only
Upload
Files**

You can use drop.io to create a place for students to upload—and only upload—files that
you—and
only
you—can
see
and
download.

## 1.

Create
a
drop

You are allowed up to 100MB per drop. Depending on the size of your class and the type of files your students will be uploading, you may want to make several drops available, or assign students drops to use.

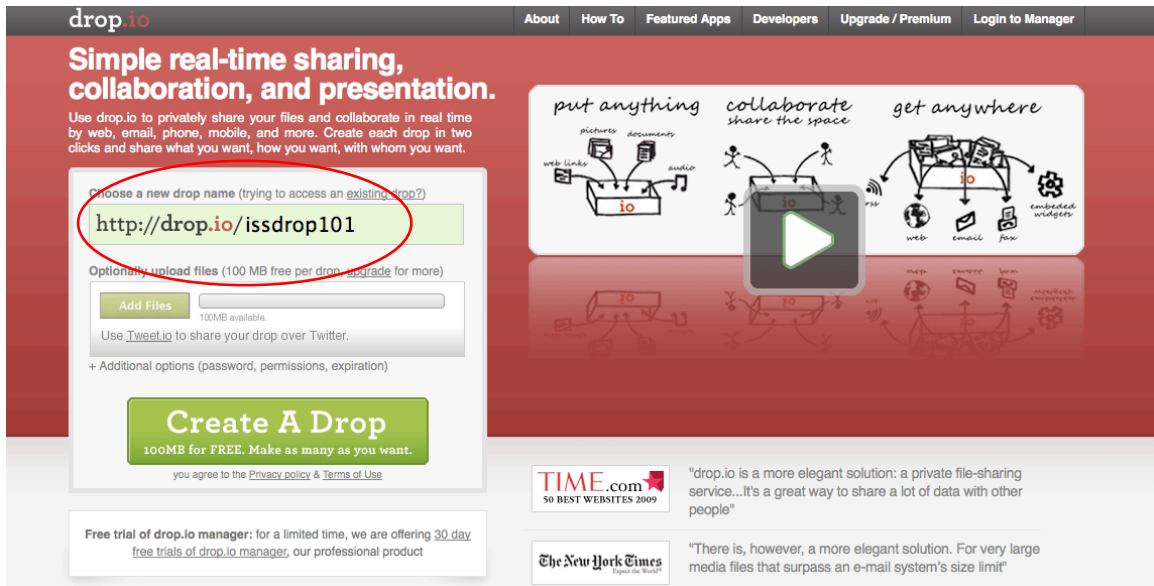

Give your drop a name and click "Create a drop."

On
the
next
page,
choose
a
password
for
your
drop
(write
it
down
somewhere
you'll remember!) and put in your email (in case you forget said password!). Click save settings.

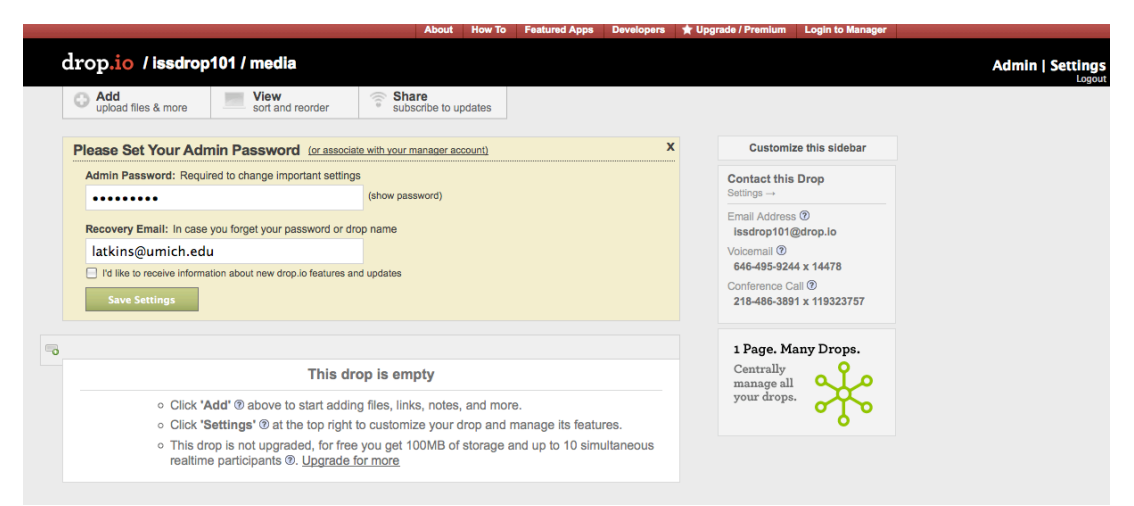

2. Manage your drop's "hidden access."

Click on the "Settings" link in the top right corner of the page.

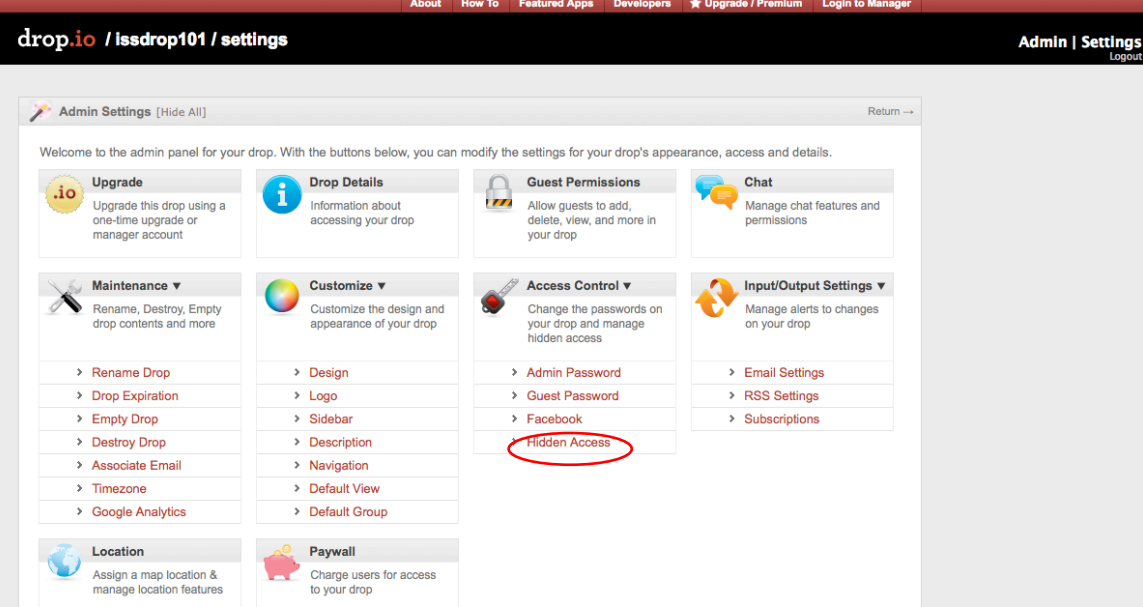

Under the "Access Control" menu, click the link for "Hidden Access."

Hidden Access allows you to share files from and receive files into your drop without revealing your drop's guest password or public URL. For example, you can use the drop's hidden uploading page as a private drop-box, or use the hidden download
links
to
share
one
specific
file
in
a
private
drop.

Right-click on the Hidden Access link and copy it.

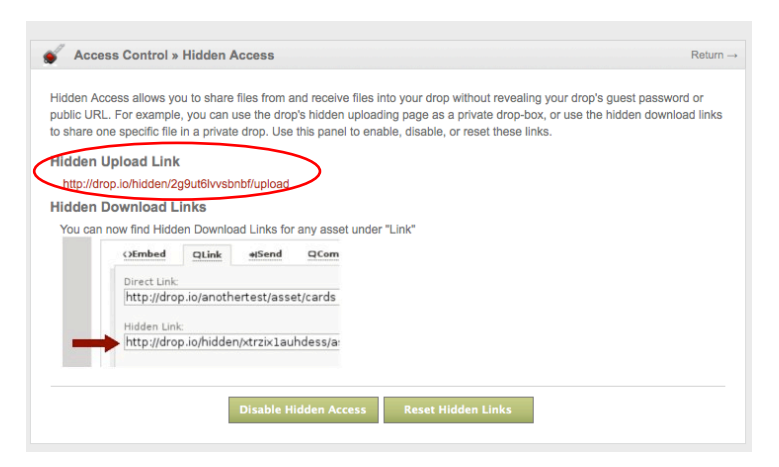

3.

Make
the
link
available
to
your
students.

You can do this in a variety of ways: email it, post it on your course's webpage, or even
make
it
a
link
accessible
from
CTools.

To put it in as a CTools link, log in to your CTools site and click "Site Info" and then "Edit Tools." Check the box for "Web Content" and press "Continue."

Paste the link into the provided box and give it a title. Press "Continue." The upload link will appear with your other tool options on the left.

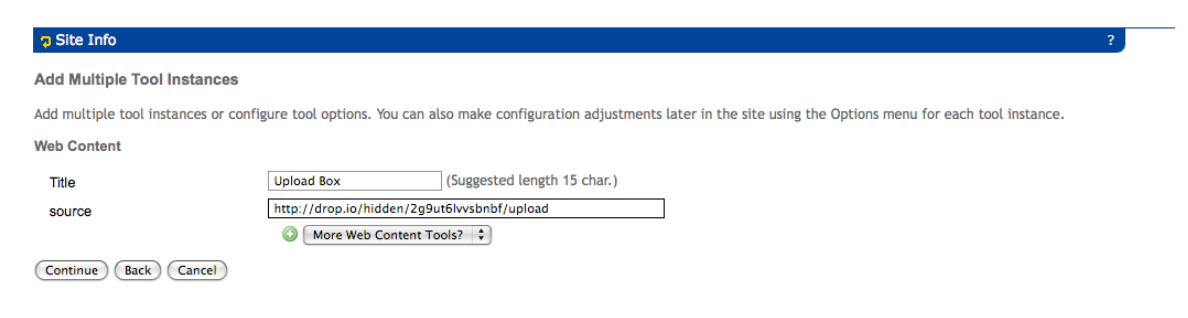

When students click the upload link you have provided them, they will see the following:

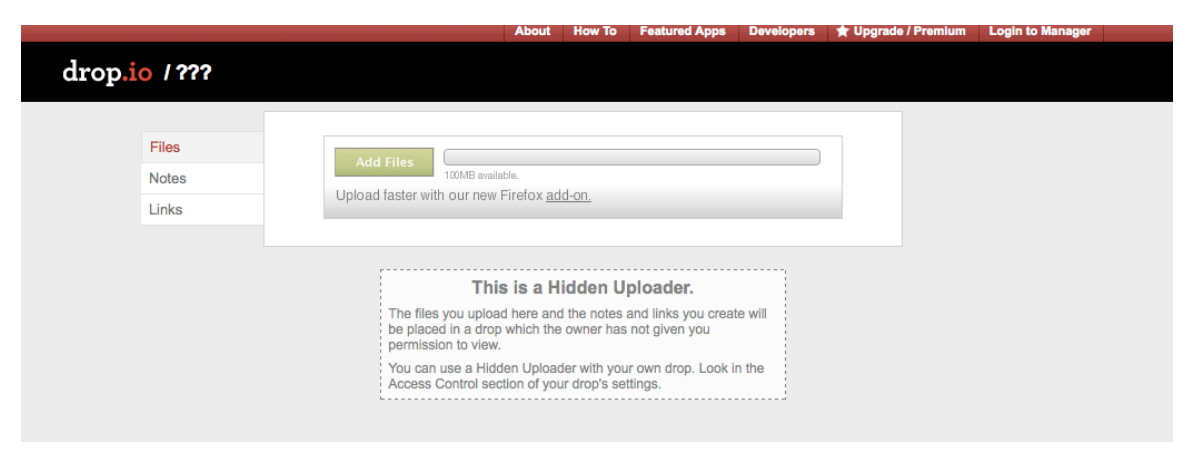

All
they
will
be
allowed
to
do
is
upload
files,
notes
or
links
to
this
box.

They
will
not be able to delete, view or edit any links uploaded to the space. Only you can do that.

## 4.

View
and
download
deposited
files.

Go into your drop, using the original URL you created in Step 1. You will see a list of the
links,
notes
and
files
that
have
been
uploaded.

You
can
click
on
each
one individually to download them if you choose. You can also download the entire drop as
a
zip
file,
which
is
easier
and
faster.

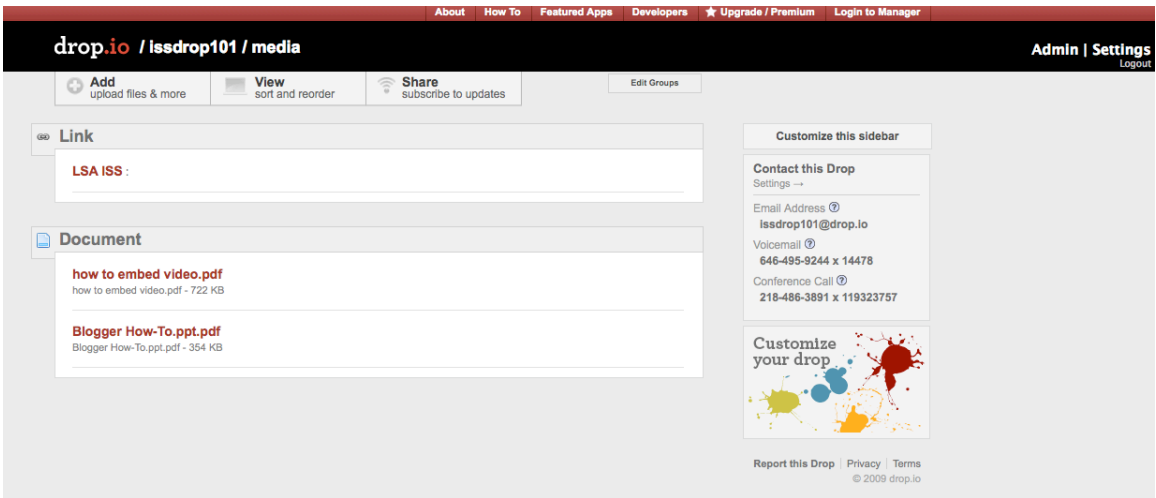

To create a zip file of this drop, click on the "Share" button. It will give you a variety of options. Choose the link that says "Zip File." A pop up box will come up with a "Create Drop Archive" button. Click the button.

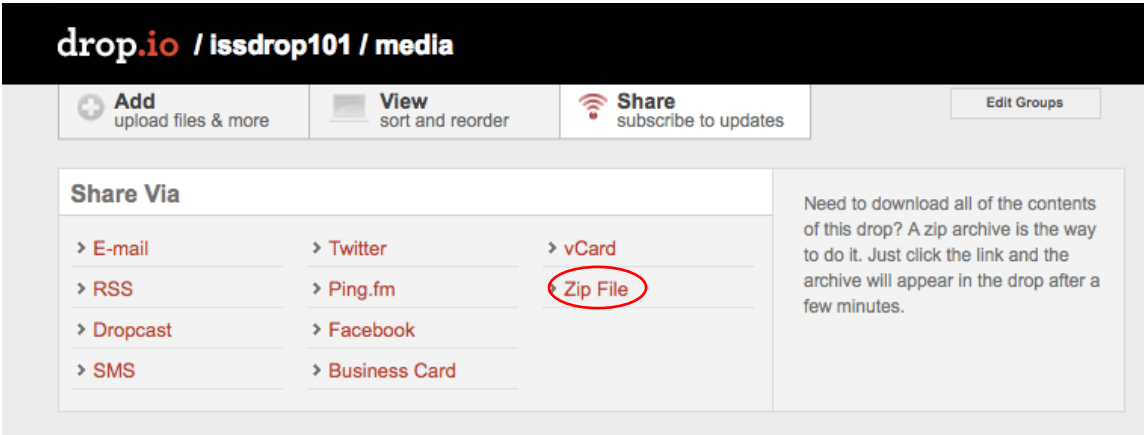

A
new
button
will
appear
in
your
drop
that
says
"Download
ZIP
archive."

Click
the button and choose a download location for your zip file.  $\triangle$ 

Download this Drop Download ZIP archive

Questions? Email, Stop by or give us a call.

LSA
Instructional
Support
Services Instructional
Consulting issinstruction@umich.edu G333
Mason
Hall 734.615.0099